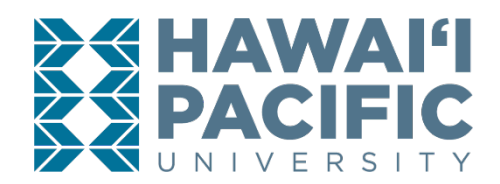

## **HIPAA & BLOODBORNE PATHOGEN TRAINING**

## **HIPAA Training**

- 1) Go to https://hawaiihcpc.files.wordpress.com/2021/12/information-security-and-privacytraining\_2016\_revised\_march-2016-4.pdf
- 2) Review the information on the slides.
- 3) Complete the Post-Test found here; https://www.surveymonkey.com/r/ Hawaii\_HIPAA\_PostTest
- 4) Print the last page before closing
- 5) Sign and upload the page to your Castle Branch tracker **WITH** the Bloodborne Pathogen training. NOTE: If you upload separately, your documents will be rejected.

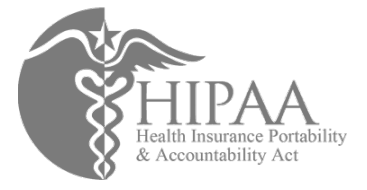

## **Bloodborne Pathogen Training**

- 1) Log into a computer in the Library or Computer Lab **OR** if you wish to access the training from your personal computer, set up HPU Cloud:
	- a) Follow the instructions on the following link to set up the HPU Cloud: https:// hpuedu.service-now.com/kb\_view.do?sysparm\_article=KB0010194
- 2) Once you are on the HPU Network, follow the instructions on the following link to access the Bloodborne Pathogens Training: https://hpuedu.service-now.com/sp? sys\_kb\_id=49274573dbb8f490f9b91c764896199a&id=kb\_article\_view&sysparm\_rank=1&syspa rm\_tsqueryId=27bc93c0873fbc10d46d840acebb350b
- 3) Upload the page to your Castle Branch track **WITH** the HIPAA Training. NOTE: If you upload separately, your documents will be rejected.

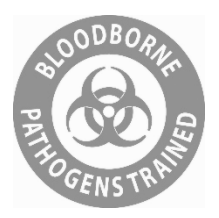